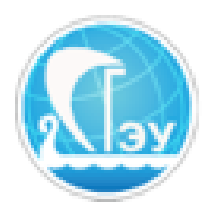

*Отдел развития электронного обучения и информационных коммуникаций*

## **ИНСТРУКЦИЯ ПО ЗАГРУЗКЕ ТЕСТОВ**

## **Перед загрузкой тестов, пожалуйста, убедитесь, что они [соответствуют нормам!](https://lms2.sseu.ru/mod/resource/view.php?id=72022)**

Для загрузки тестов зайдите на портал **help.sseu.ru**. Для входа используйте идентификатор пользователя корпоративной сети (например: IvanovI.V). Если у вас по какой-то причине нет пароля, обратитесь в отдел Информационных систем (внутренний номер 537).

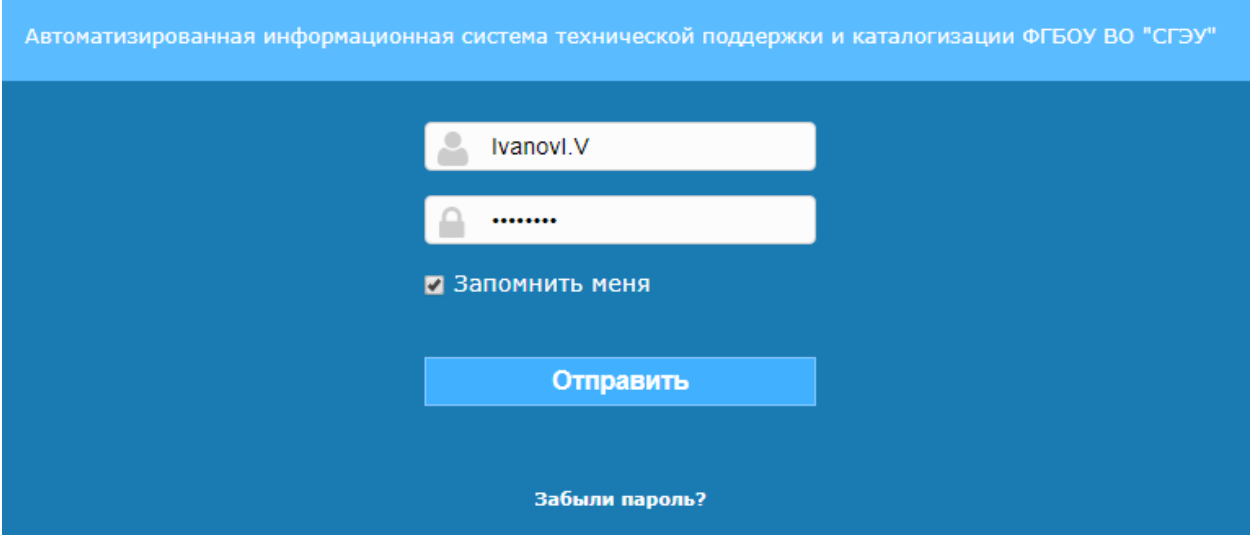

В верхнем горизонтальном меню выберите пункт «Создать заявку». Далее в разделе «Категория» выберите пункт «Загрузка тестов».

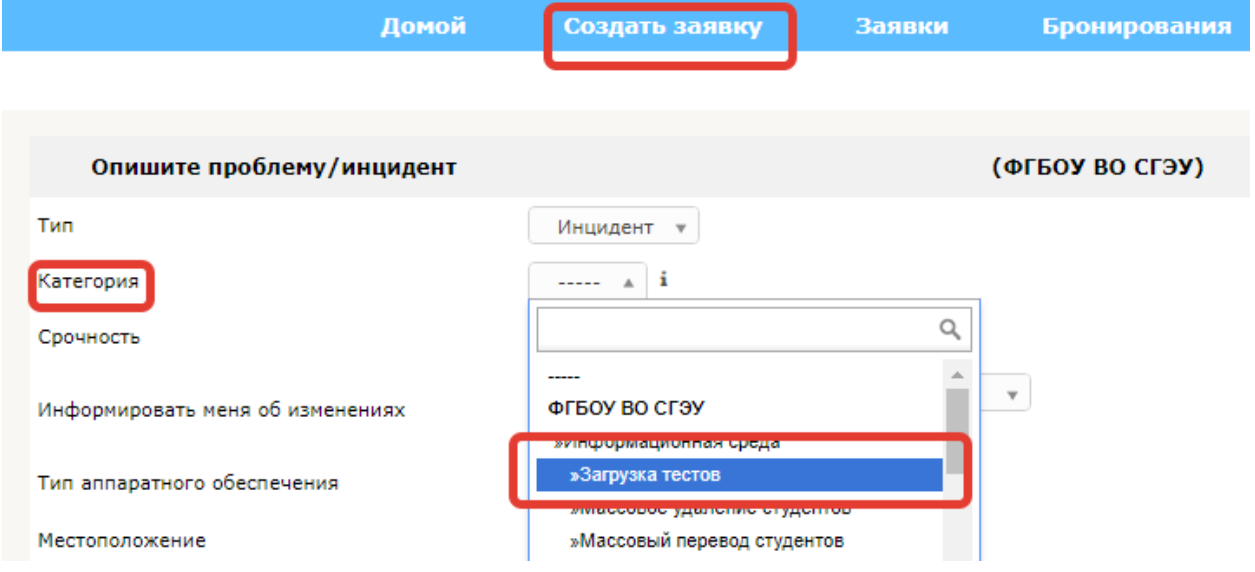

Перед вами откроется следующее окно:

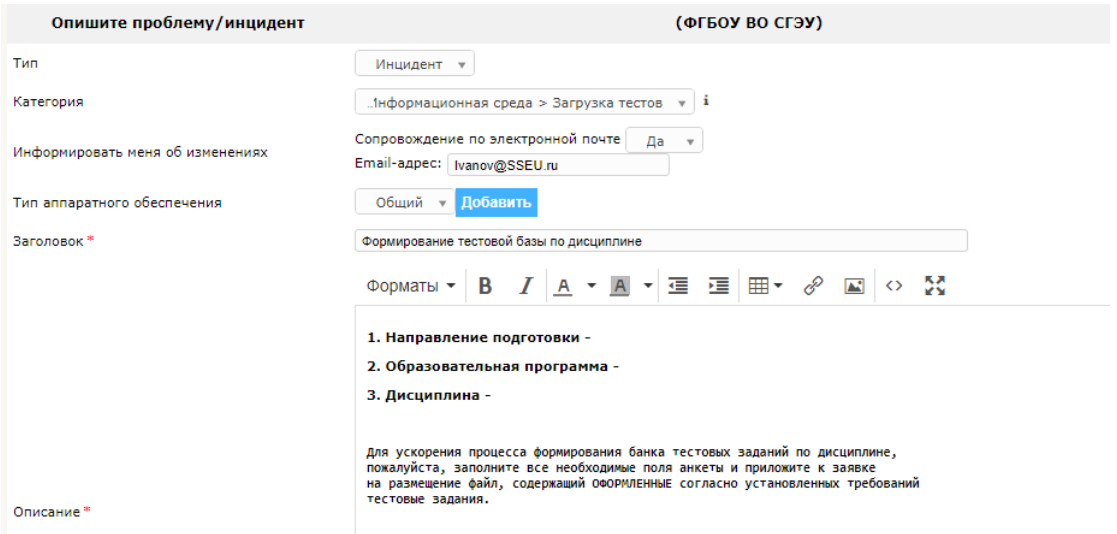

Убедитесь, что почта указана верно, и заполните данные о загружаемом

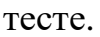

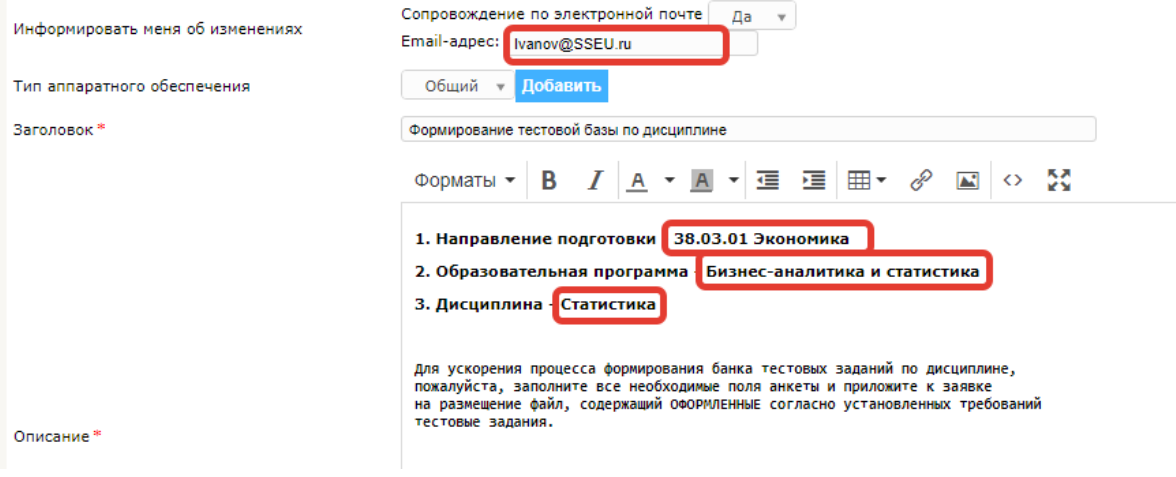

Добавьте необходимый файлы. Нажмите «Отправить сообщение».

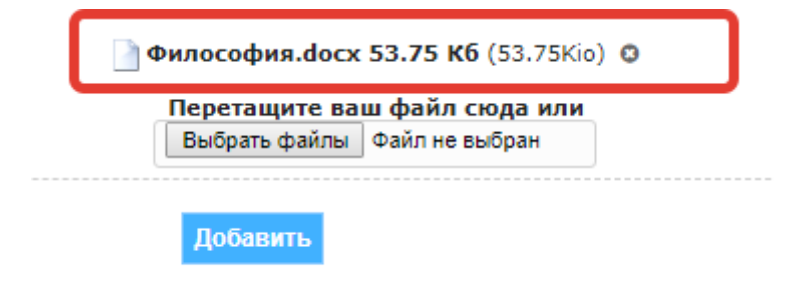

Заявка отправляется на проверку сначала в УМУ (на соответствие указанным компетенциям), а затем в ОРЭиИК (на техническую возможность загрузки). На любом этапе заявка может быть отправлена на доработку или отклонена. В случае любых изменений, связанных с заявкой, на почту приходят уведомления.

## **Просмотр изменений, связанных с заявкой. Редактирование заявки.**

Войдите в портал help.sseu.ru, и в верхнем горизонтальном меню выберите пункт «Заявки». Вы сможете увидеть свои заявки и их статус.

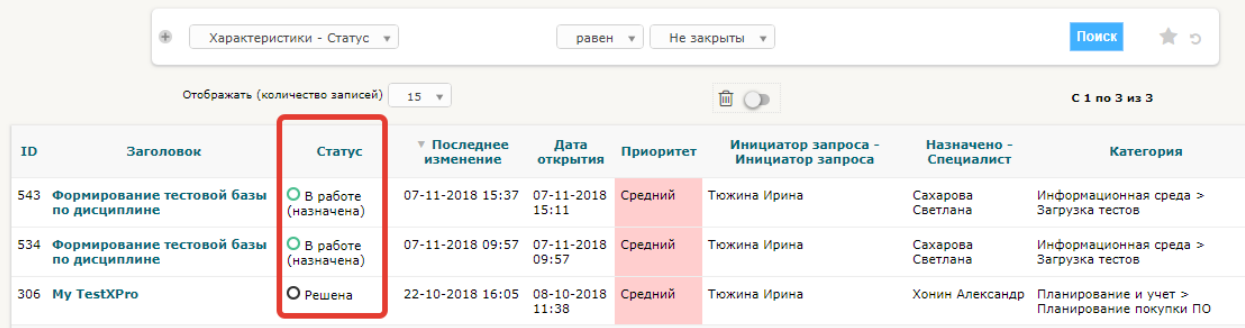

Кликнув по соответствующей заявке, можно увидеть все относящиеся к ней комментарии.

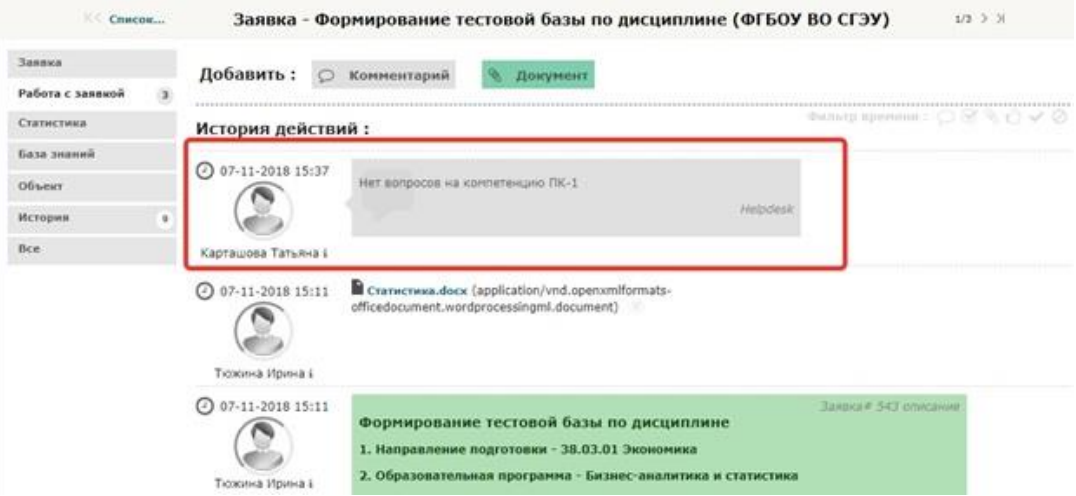

При необходимости на комментарий можно ответить, или прикрепить к заявке новый документ, воспользовавшись кнопками в верхней части экрана.

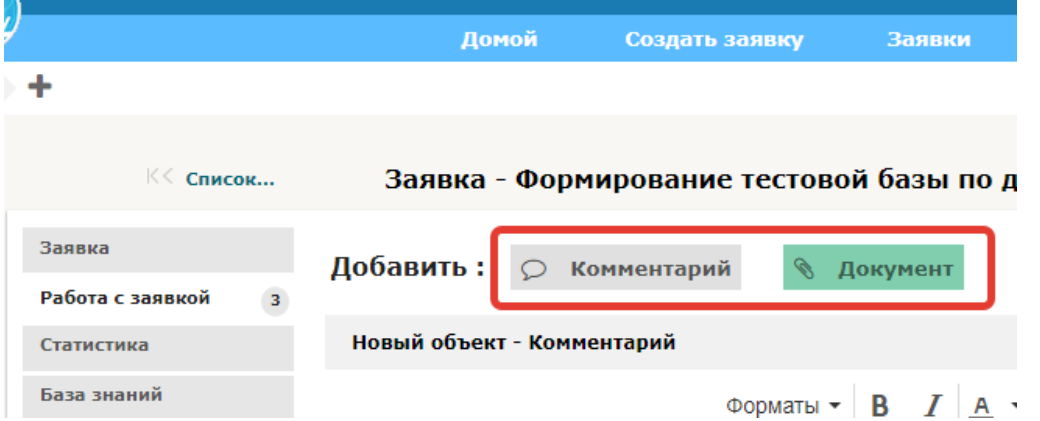

После загрузки тестов в систему заявка будет переведена в статус решенной. Увидеть это можно на вкладке «Заявки».

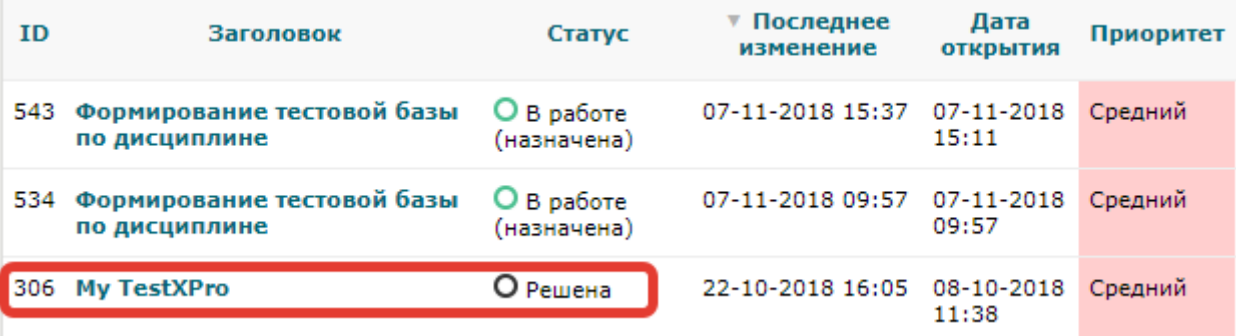